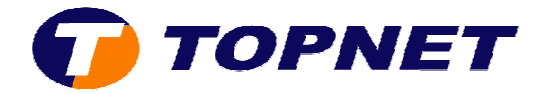

## Paramétrage Wifi du modem routeur ST585 V6

1. Accédez à l'interface du modem via l'adresse **192.168.1.254**

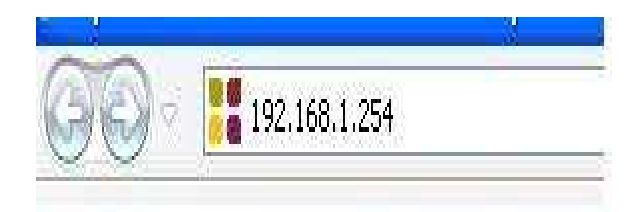

- 2. Cliquez sur « **Connexion large bande** »
- 3. En dessous de « **Réseau privé** », cliquez sur le nom du wifi correspondant (Exp dans la figure suivante: WLAN: SpeedTouchF9052D).

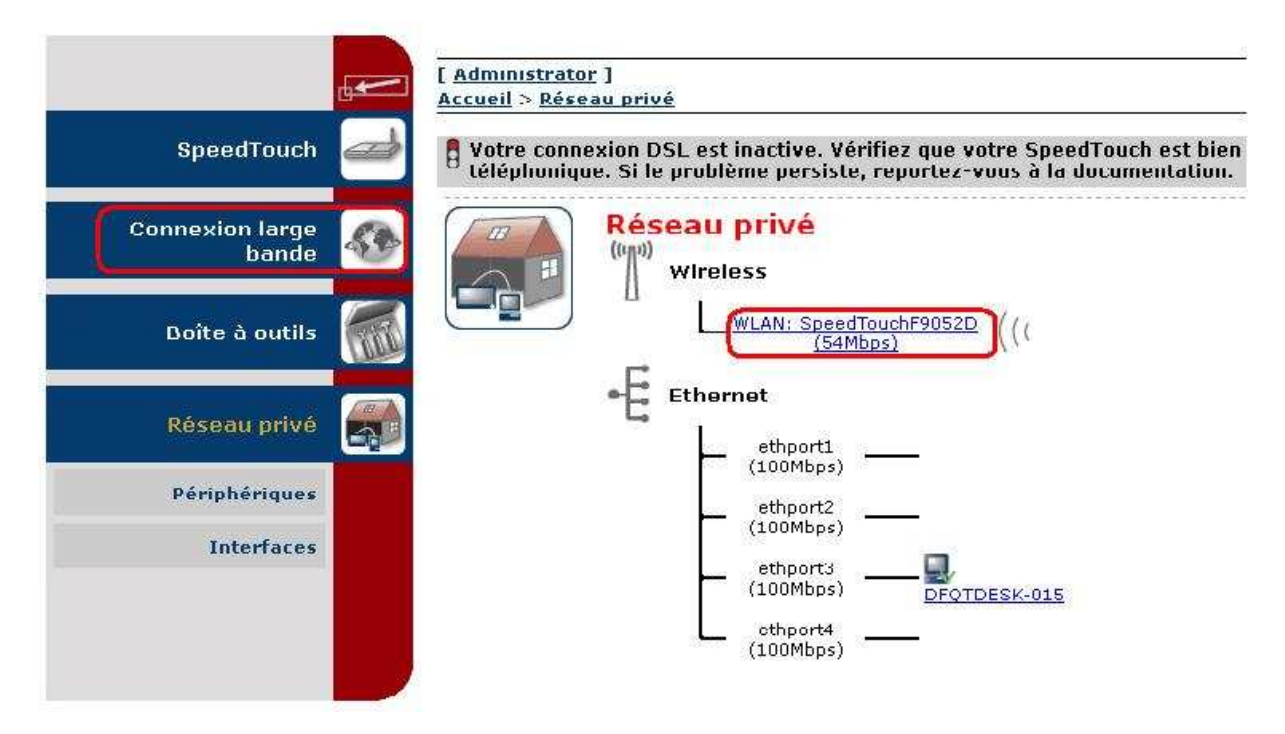

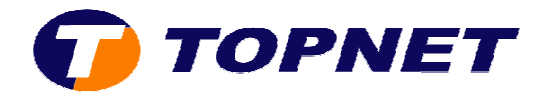

4. Cliquez ensuite sur « **Configurer** » (en haut à droite de l'écran).

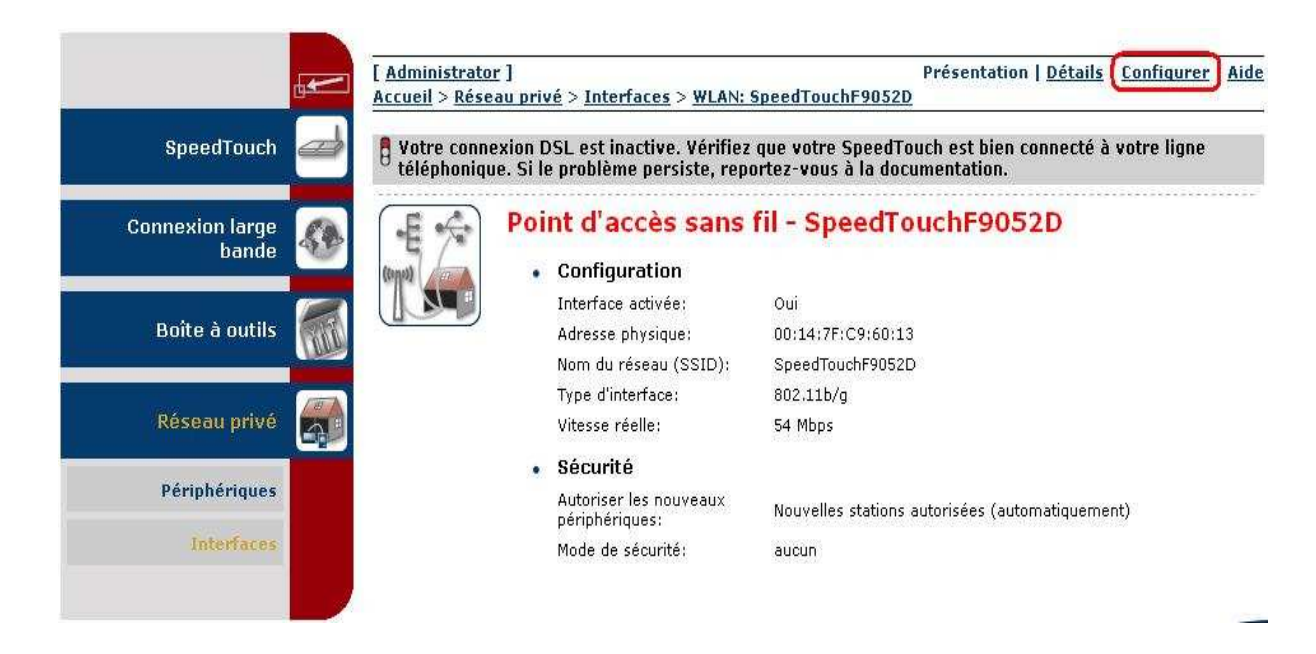

5. Cochez la case « **Interface activée** » et saisissez le nom du wifi devant « **Nom** 

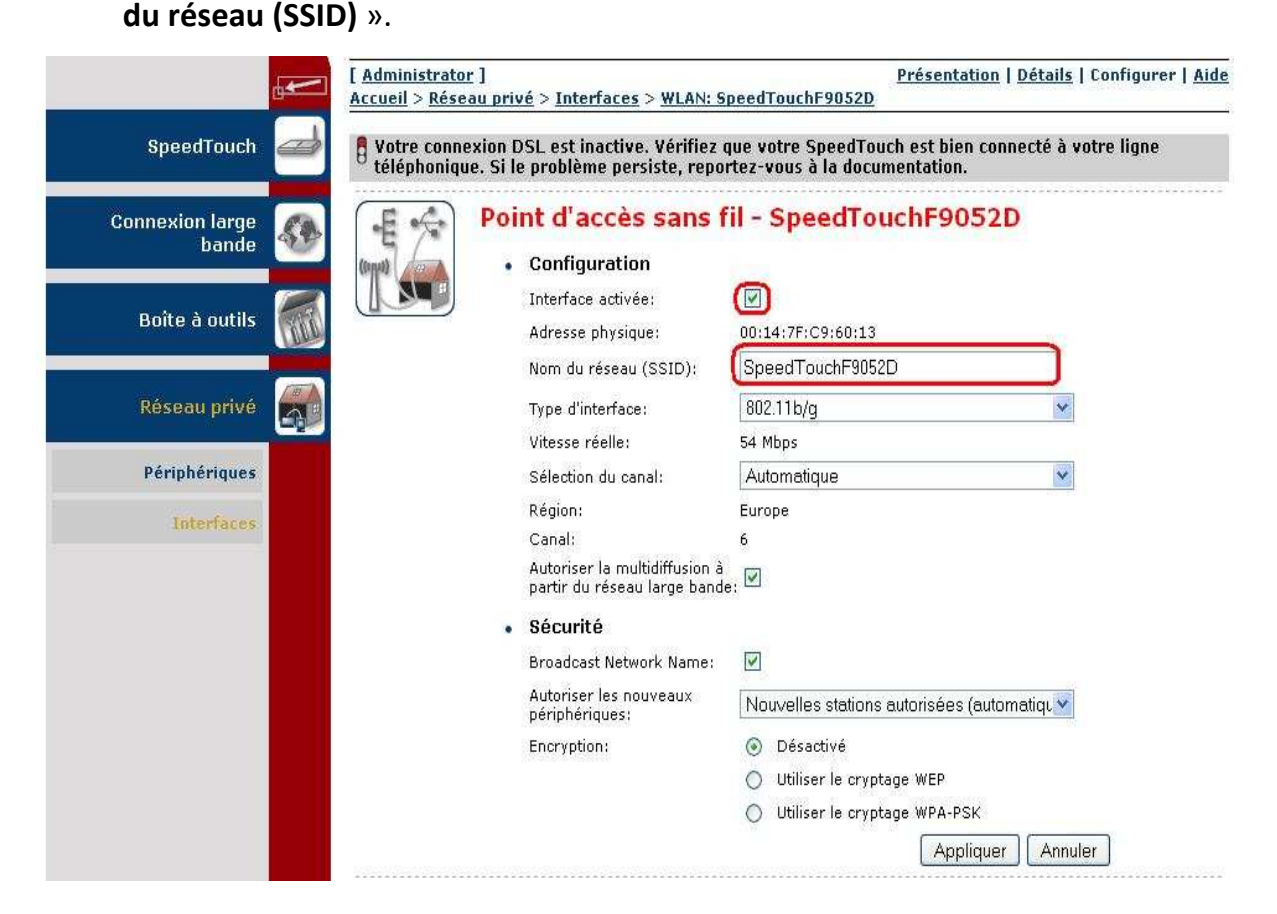

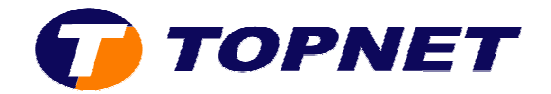

6. Dans le champ « **sélection du canal** », choisissez « **Manuel** ».

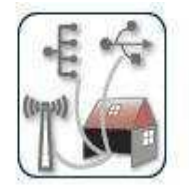

## Point d'accès sans fil - SpeedTouchF9052D

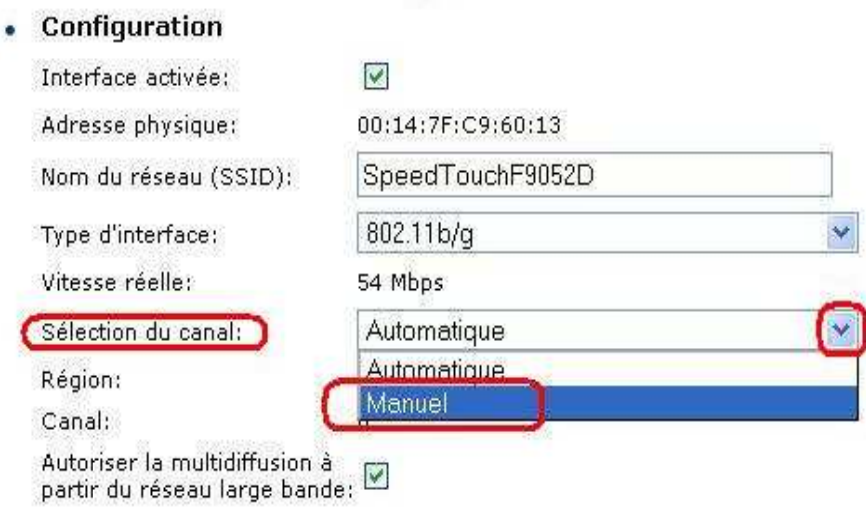

7. Un nouveau champ « **Canal** » va apparaître ; choisissez canal **7** ; **10** ou **11**.

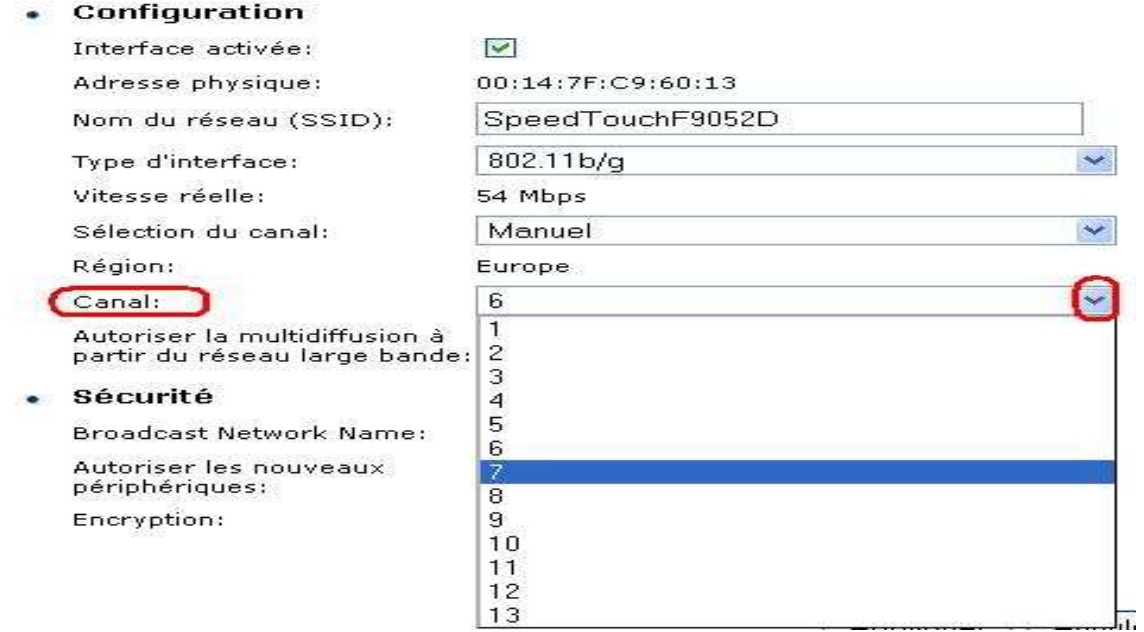

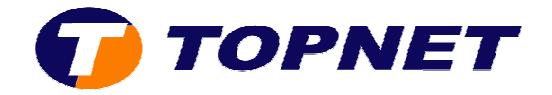

- 8. Cochez le bouton « **Utilisez le cryptage WPA WPA-PSK** » devant « **Encryption Encryption »**.
- 9. Saisissez un mot de passe de *8 caractères minimum* (sans espace) dans le champ « Clé de cryptage WPA-PSK ».
- 10. Cliquez sur « **Appliquer** ».

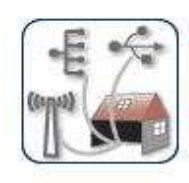

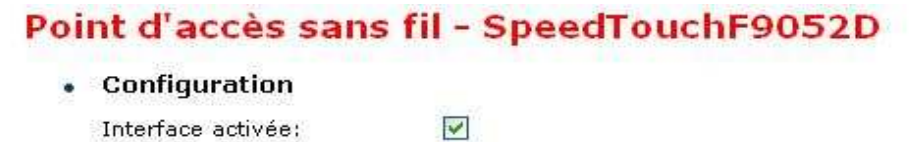

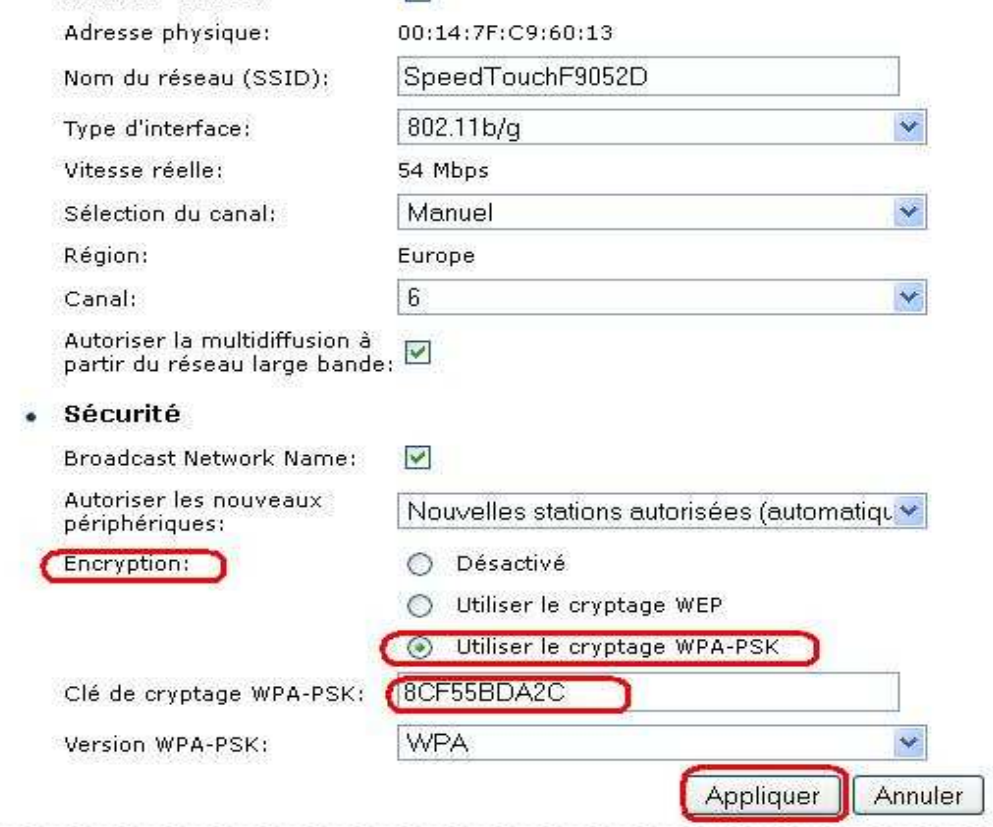